## **GUIDE FOR FUNCTIONALITIES**

How do I purchase a new license?

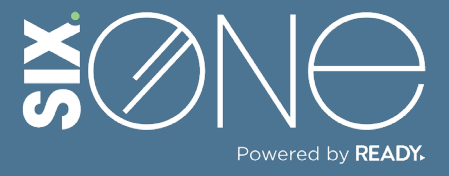

## **PURCHASE LICENSE**

Licenses can be purchased using either of the following methods:

- Using the Marketplace button listed within the main header.
- From Customers details page.

## **// MARKETPLACE BUTTON**

**1.** Click on "Marketplace" button in the main header. **2.** The Select Customer

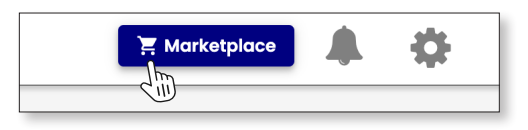

Details dialog appears. Select the Customer, Subscription and Customer CSP account. Click the OK button.

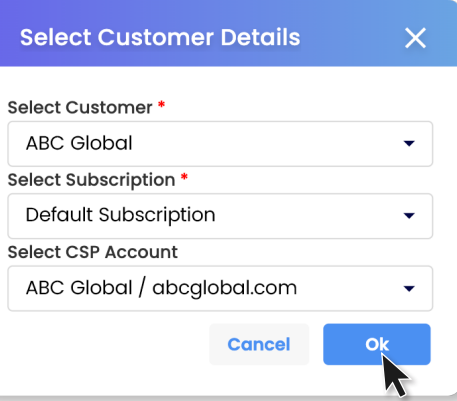

**3.** Six. One will display a list of available Products which can be filtered and sorted using the dropdown menus, the search field, and the column headers. Click on the Title of the Product in the first column to continue.

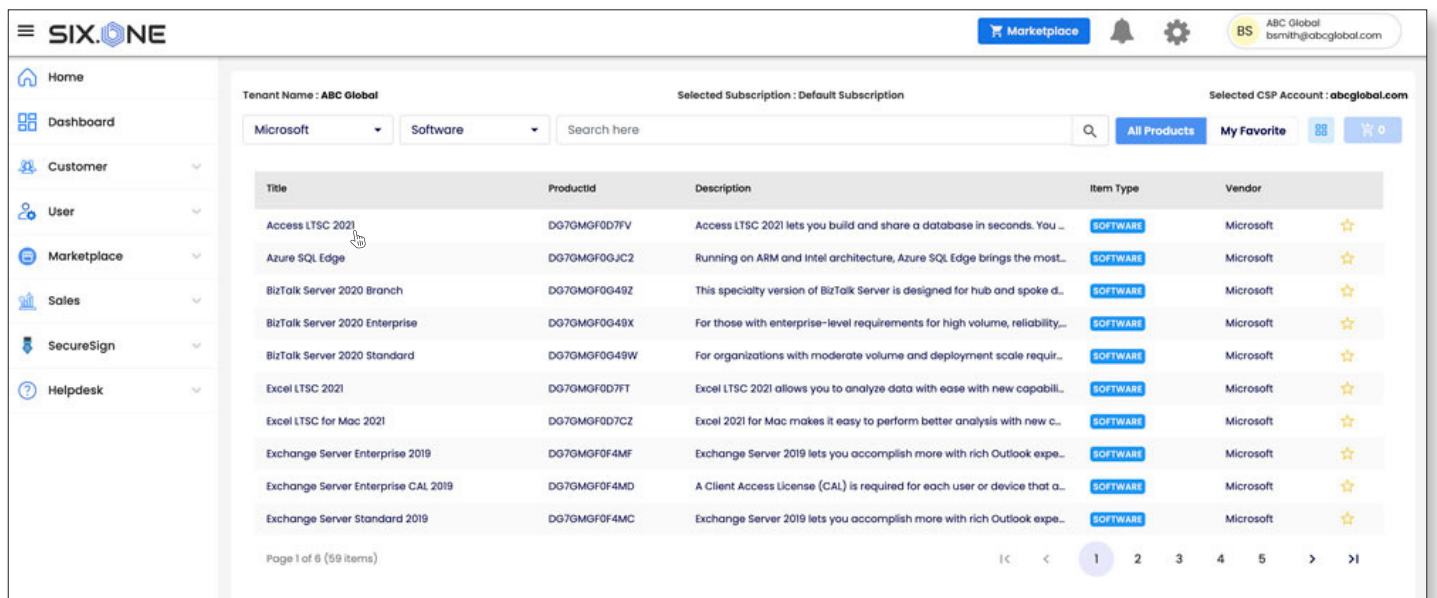

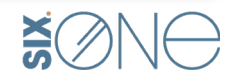

**Six.One / / 847-859-0500**

**4.** The Product Details window will appear. From this window you can select the correct SKU, the term, frequency, and quantity. This is also where you can apply a customer discount using the dropdown menu. Once you have all of the details filled in, click the "Add to Cart" button to continue.

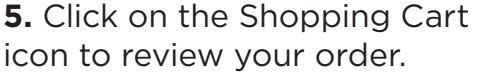

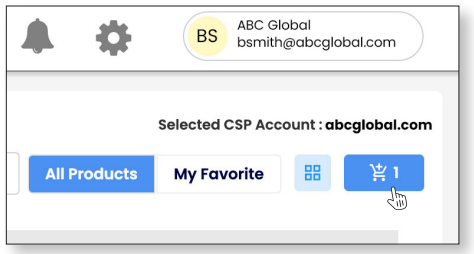

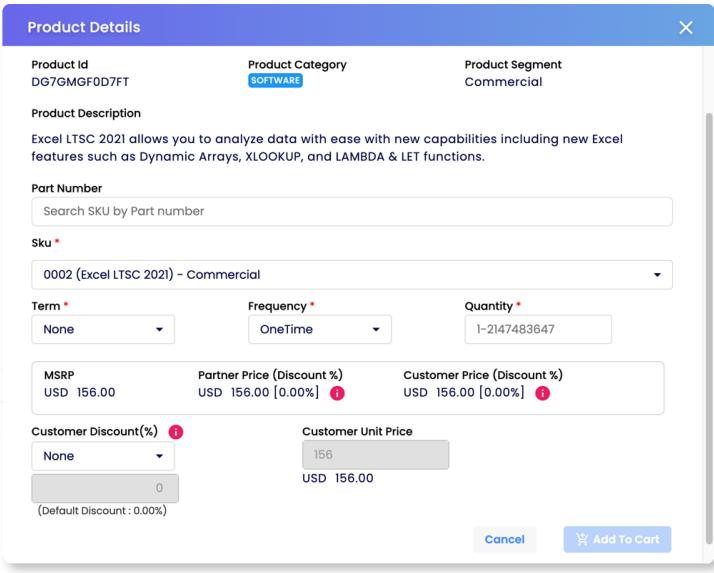

**6.** From the Cart Details banner, click the "Review" button.

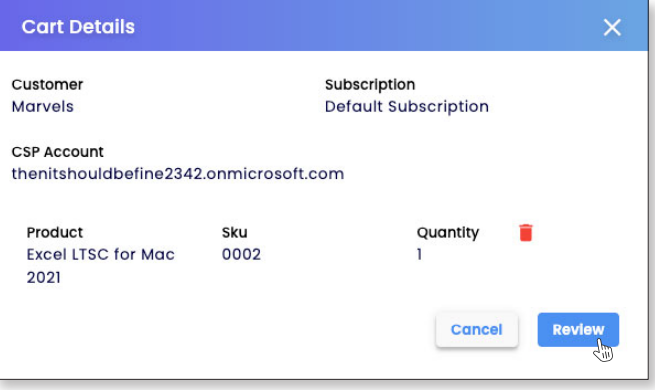

**7.** The Review/Add More page allows you to review all details before moving forward. You can choose to "Purchase Now" or select a future date for the purchase.

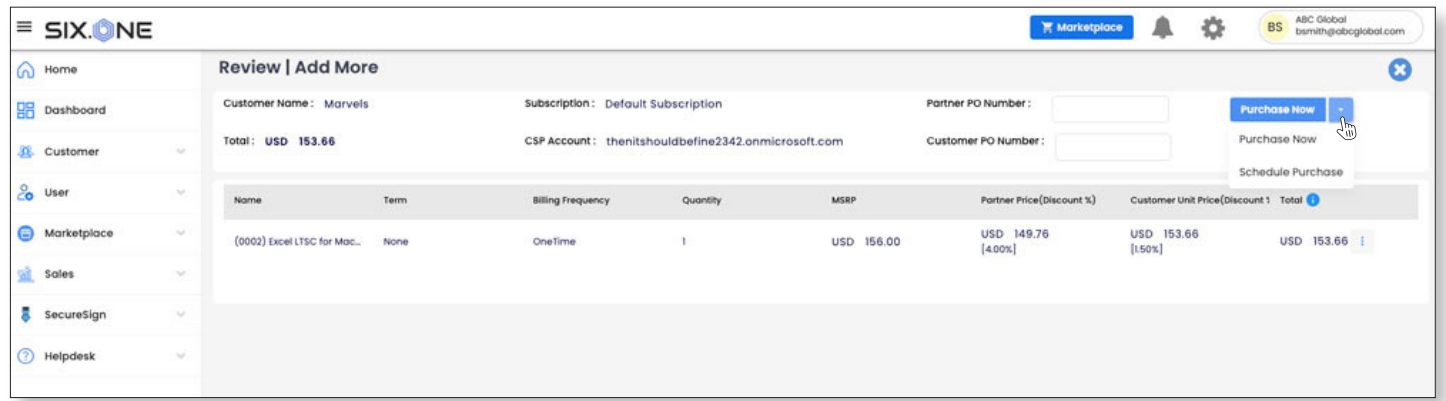

**8.** The order is now complete! The license will be added to the customer once the transaction has been processed.

## **// CUSTOMER DETAILS PAGE**

**1.** From the main menu, select Customer. From the drop down select Customers. Click on the company name who you are making the purchase for.

**2.** The Customer details page will display with the Products tab selected by default. Click on the "Purchase Product" button.

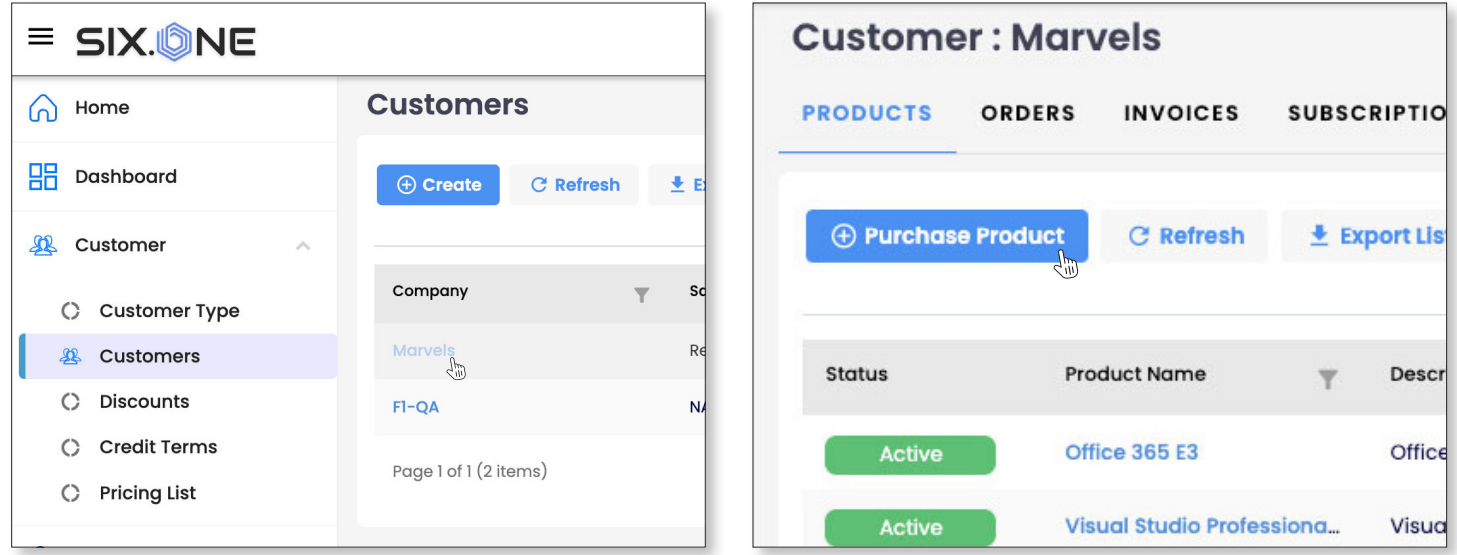

**3.** The remaining steps are the same as previously explained above. Finish the ordering process by picking up at step 4 from the MARKETPLACE BUTTON instructions.

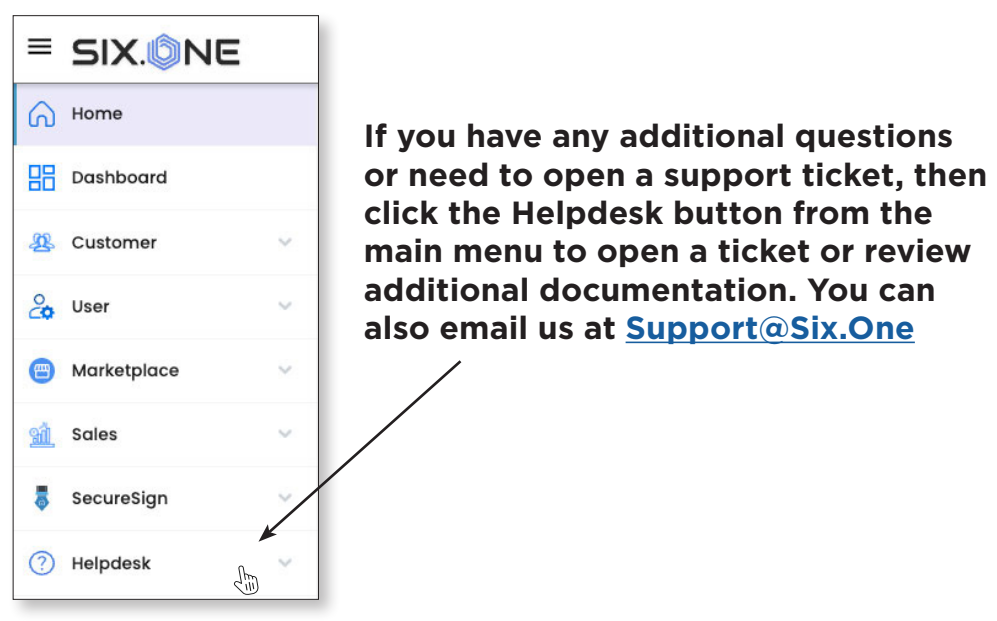

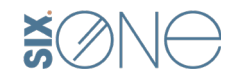